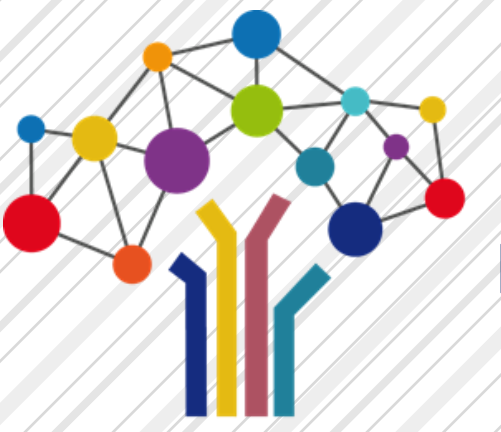

**PROCÉDURE DE SAISIE DE l'ENQUÊTE COMPLÉMENTAIRE RELATIVE AU « JOUR DE CARENCE »**

# **GUIDE UTILISATEUR 2018 À DESTINATION DES COLLECTIVITÉS**

Sous l'égide du Conseil Supérieur de la Fonction Publique Territoriale (CSFPT), la Direction Générale des Collectivités Locales (DGCL) a souhaité enrichir le recueil d'informations statistiques émanant du dispositif du Bilan Social sur l'année 2018. C'est pourquoi elle a sollicité les Centres de Gestion pour réaliser une enquête dont les résultats permettront de compléter les exploitations statistiques des Bilans Sociaux 2017.

Votre collectivité a été sélectionnée pour faire partie de l'échantillon représentatif de cette **enquête complémentaire relative au jour de carence**. Cette enquête ne comporte que quelques questions et peut être pré remplie à 80 % par un import de votre N4DS 2018.

Les Centres de Gestion vous proposent de **vous accompagner en mettant à votre disposition l'application de saisie en ligne** [www.donnees-sociales.fr](http://www.donnees-sociales.fr/) qui vous permettra de répondre rapidement à ces questions.

**Deux solutions :** 

- **La saisie Agent par agent avec import de votre N4DS > 80 % des données pré complétées**
- **La saisie « Manuelle » sans pré remplissage**

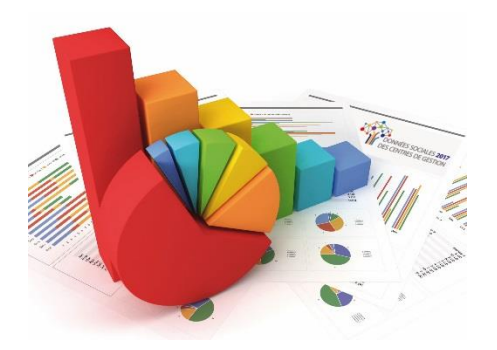

### **Sommaire**

- **Se connecter à l'application**
- **Option 1- Saisie AGENT par AGENT**
- **Option 2- Saisie TABLEAU par TABLEAU**

**Pour tout complément d'information, contacter le [Centre de Gestion de votre département](https://view.genial.ly/5abb5b829ce74c3e15a86df6)** Publication : Mai 2019

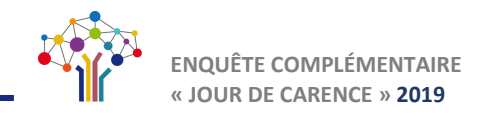

Réinitialisation du mot de passe

Mot de passe \*

Vérification du mot de passe \*

O Mot de passe oublié

### **PROCÉDURE DE SAISIE DE l'ENQUÊTE COMPLÉMENTAIRE RELATIVE AU « JOUR DE CARENCE »**

### Se connecter à l'application

**1.** Dans la barre de recherche de votre navigateur internet (Google chrome ou Mozilla), taper l'adresse suivante ou **cliquer sur le lien ci-contre**

#### **https://bs-donnees-sociales.fr**

2. Saisissez vos identifiants : votre **numéro SIRET et le mot de passe** renseigné lors de la dernière campagne Bilan social OU mot de passe adressé par votre CDG pour cette enquête. **1.** Saisir votre **numéro SIRET**

- **2.** Saisir le **mot de passe**
- **3.** Cliquer sur **« Connexion »**

 $\mathbf{J}_1$  Vous arrivez sur la page d'accueil de votre compte.

### Vous vous êtes déjà connecté à l'application mais vous avez perdu votre mot de passe

Renseignez votre identifiant ou numéro SIRET et cliquez s « **Mot de passe oublié** » Saisissez votre identifiant puis cliquez sur Réinitialiser

Veuillez renseigner votre identifiant.

**Annuler** 

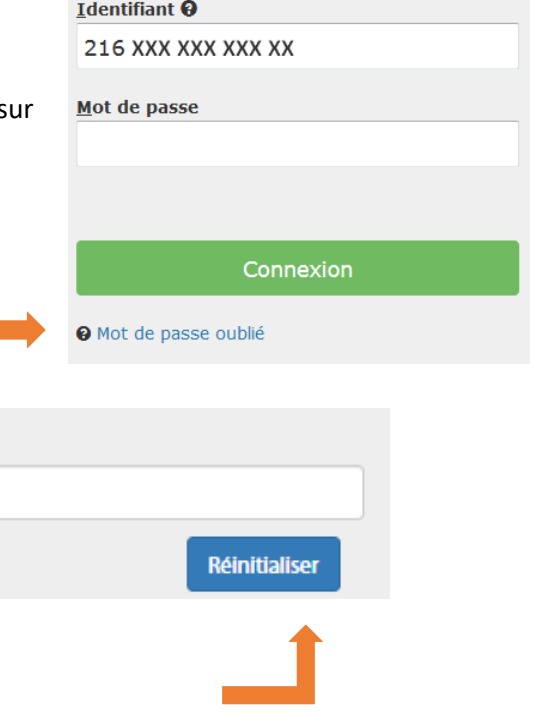

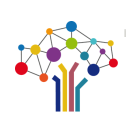

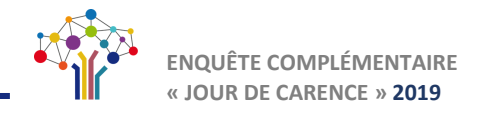

2. Ouvrez le message reçu dans votre boîte de réception puis cliquez sur le lien « modifier le mot de passe ».

A noter : L'adresse mél est celle que vous avez indiquée lors de votre première connexion (Rubrique Mon compte/Mes informations)

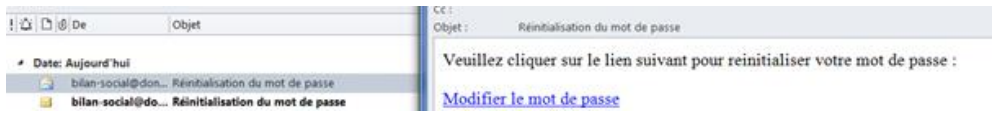

 $\overline{3}$ . Dans la fenêtre « Réinitialisation du mot de passe » saisissez votre nouveau mot de passe puis cliquez sur réinitialiser.

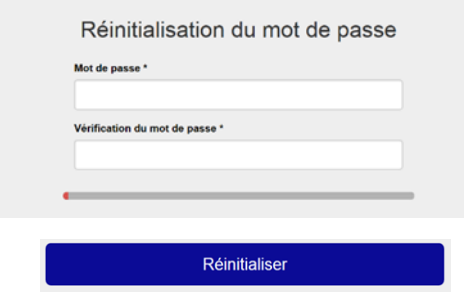

#### Vous vous connectez pour la première fois à la plateforme

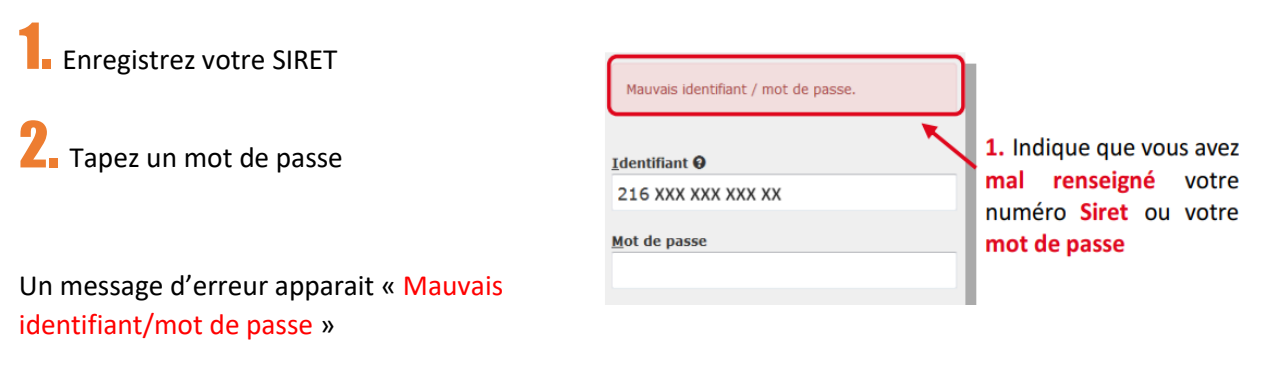

Au bout de 3 mots de passe erronés, votre compte est bloqué.

**3.** Contactez votre Centre de Gestion qui vous communiquera un mot de passe provisoire.

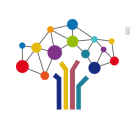

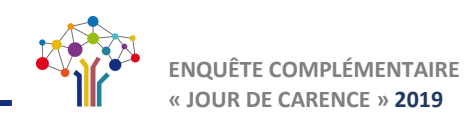

### **Option 1- Saisie AGENT PAR AGENT**

Dans le menu Enquête **Mon** enquête 2018

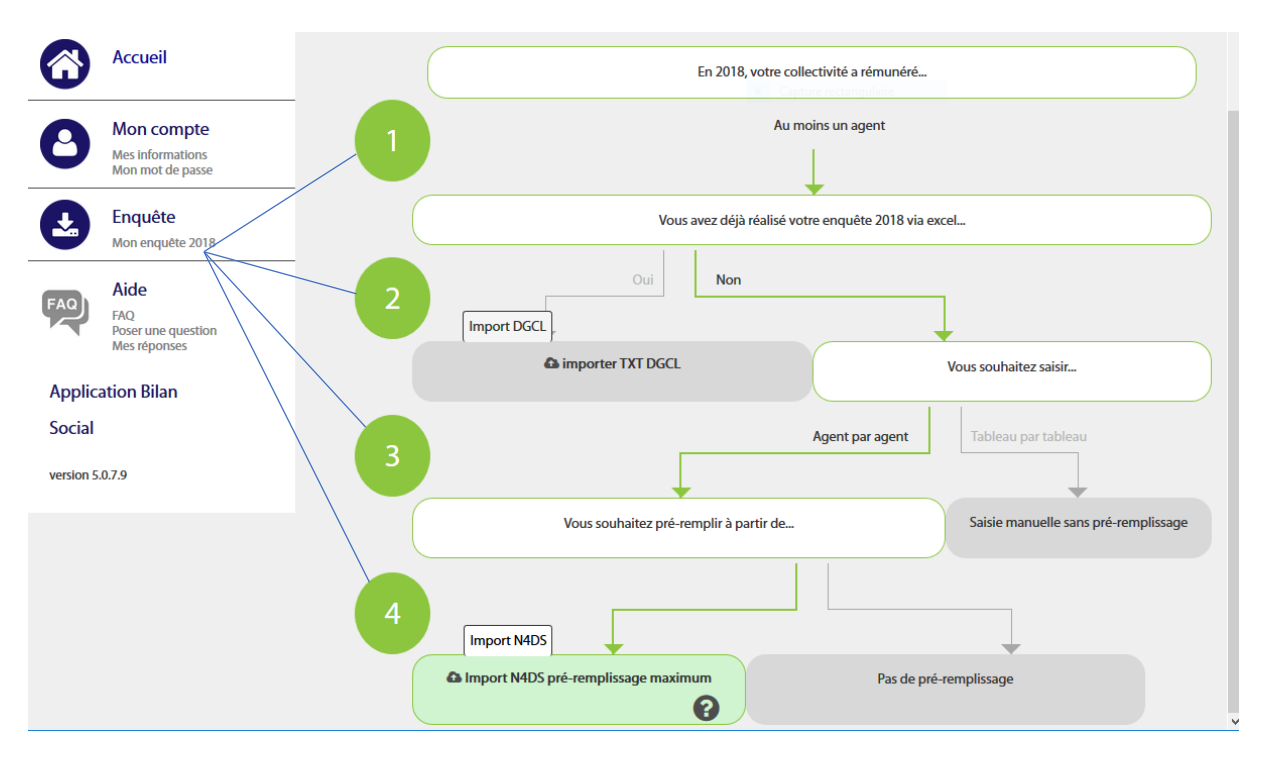

Cheminez de haut en bas, les liens des différents cadres (étapes de 1 à 4) doivent passer au vert. Saisie « Agent par Agent » - « vous souhaitez pré- remplir à partir de …. » - « Import N4DS préremplissage maximum ».

Nous vous conseillons **d'importer votre fichier N4DS** afin de pré- remplir les informations cidessous :

En important la N4DS, les indicateurs suivants seront pré- remplis :

- Le nombre de jours de carence prélevés
- Le nombre total d'agents rémunérés sur l'année 2018
- Le nombre total d'agents auxquels a été appliqué au moins un jour de carence
- Le nombre d'arrêts maladie (hors prolongation)

Il restera à saisir uniquement :

- Le montant brut des sommes retenues pour le délai de carence

#### Si vous répondez Seulement à l'enquête complémentaire « jour de carence », il n'est pas nécessaire d'importer la N4DS 2017

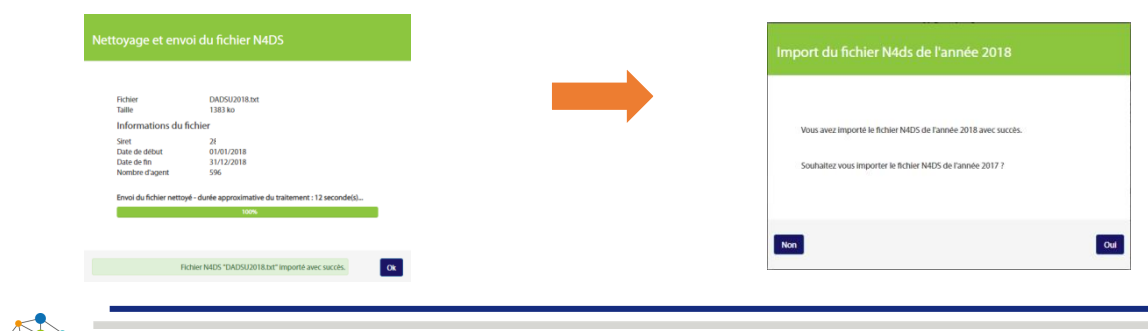

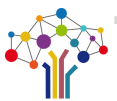

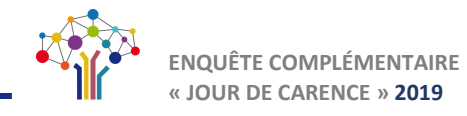

Afin de faciliter la saisie de l'enquête, vous pouvez identifier au préalable les agents qui ont été absents au cours de l'année 2018 et procéder à la mise à jour de leur dossier (informations relatives au jour de carence).

(Dans la colonne « Action » le petit crayon pour modifier ).

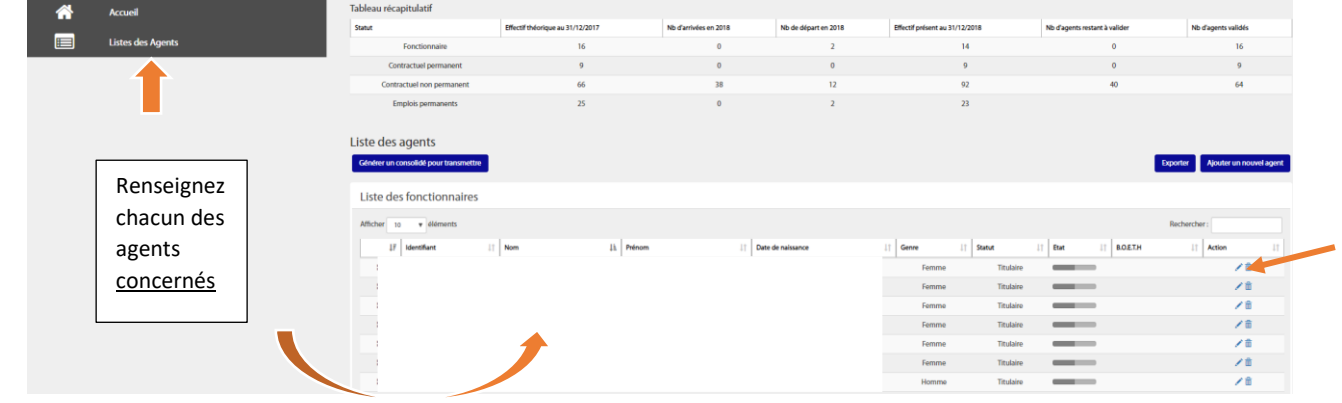

Identité de l'agent

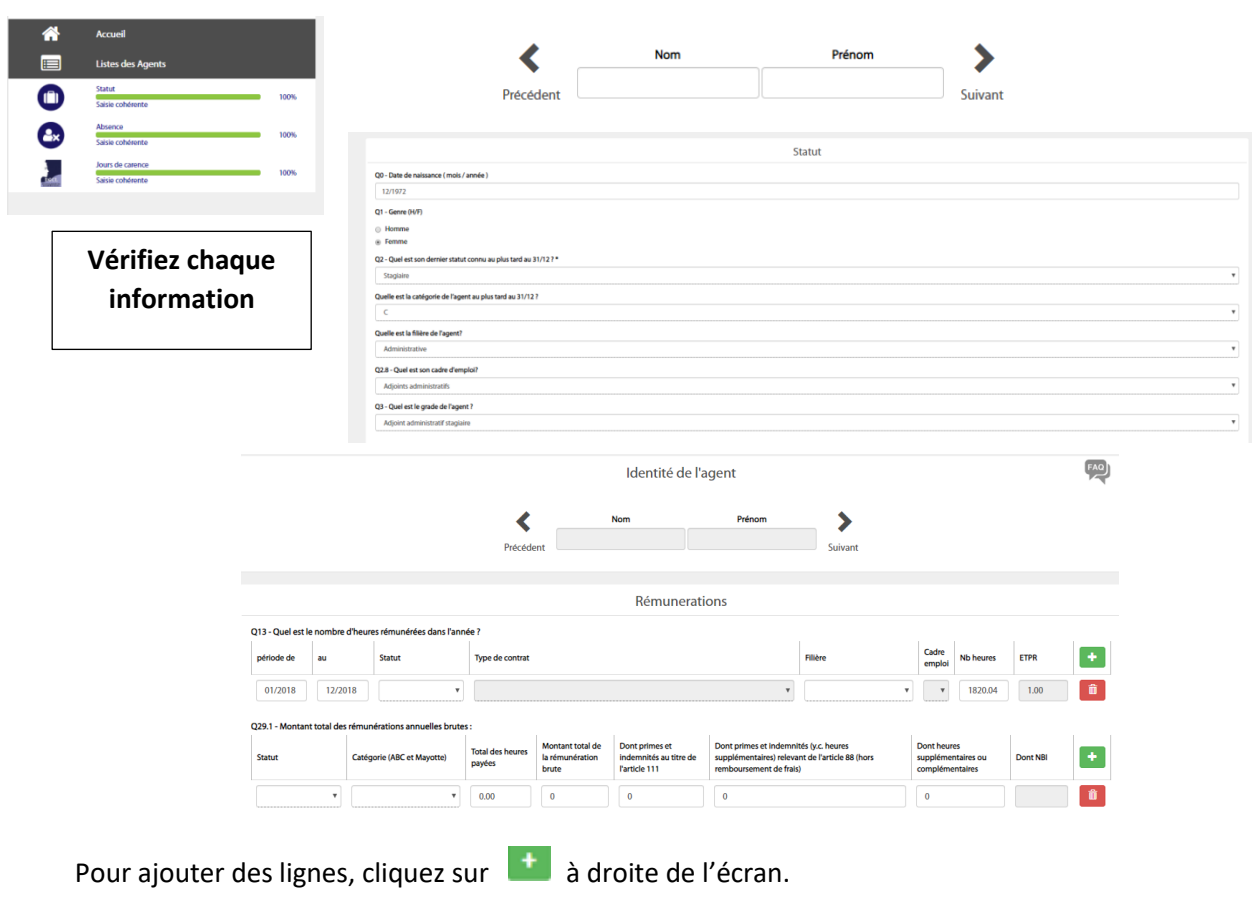

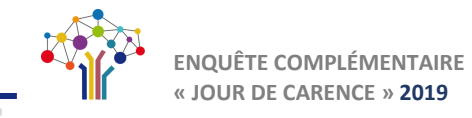

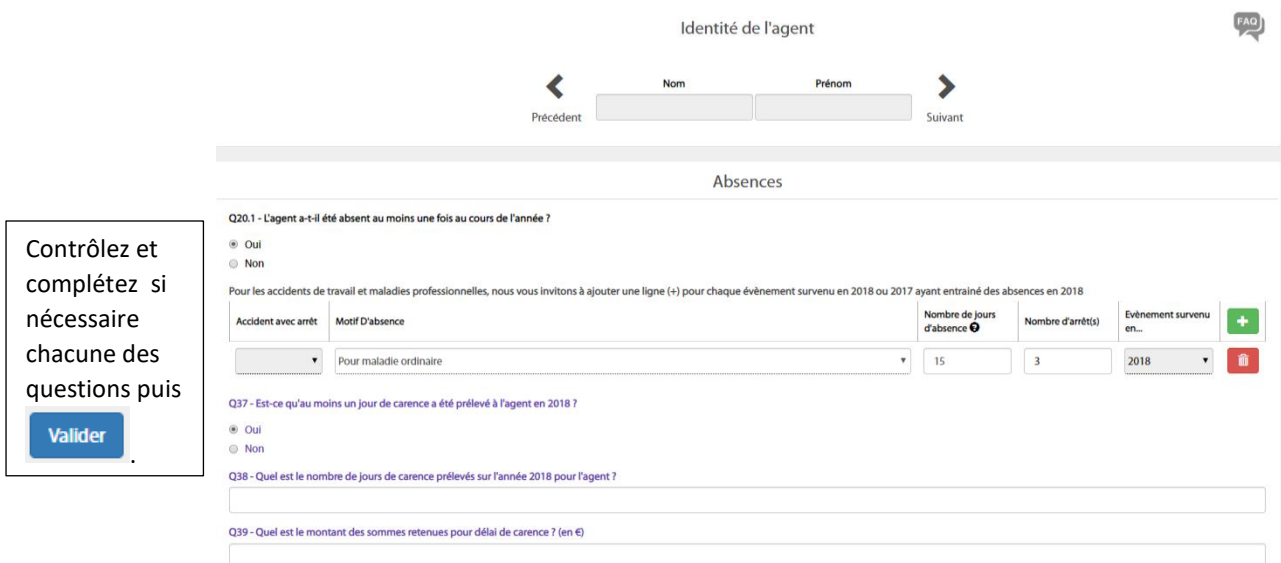

**A noter :** Le montant des sommes retenues pour le jour de carence s'exprime **en montant brut.**

Validez les autres fenêtres pour arriver jusqu'au début de la saisie.

Une fois vos agents **concernés** validés, vous pouvez contrôler le tableau récapitulatif puis « Générer un consolidé pour transmettre »

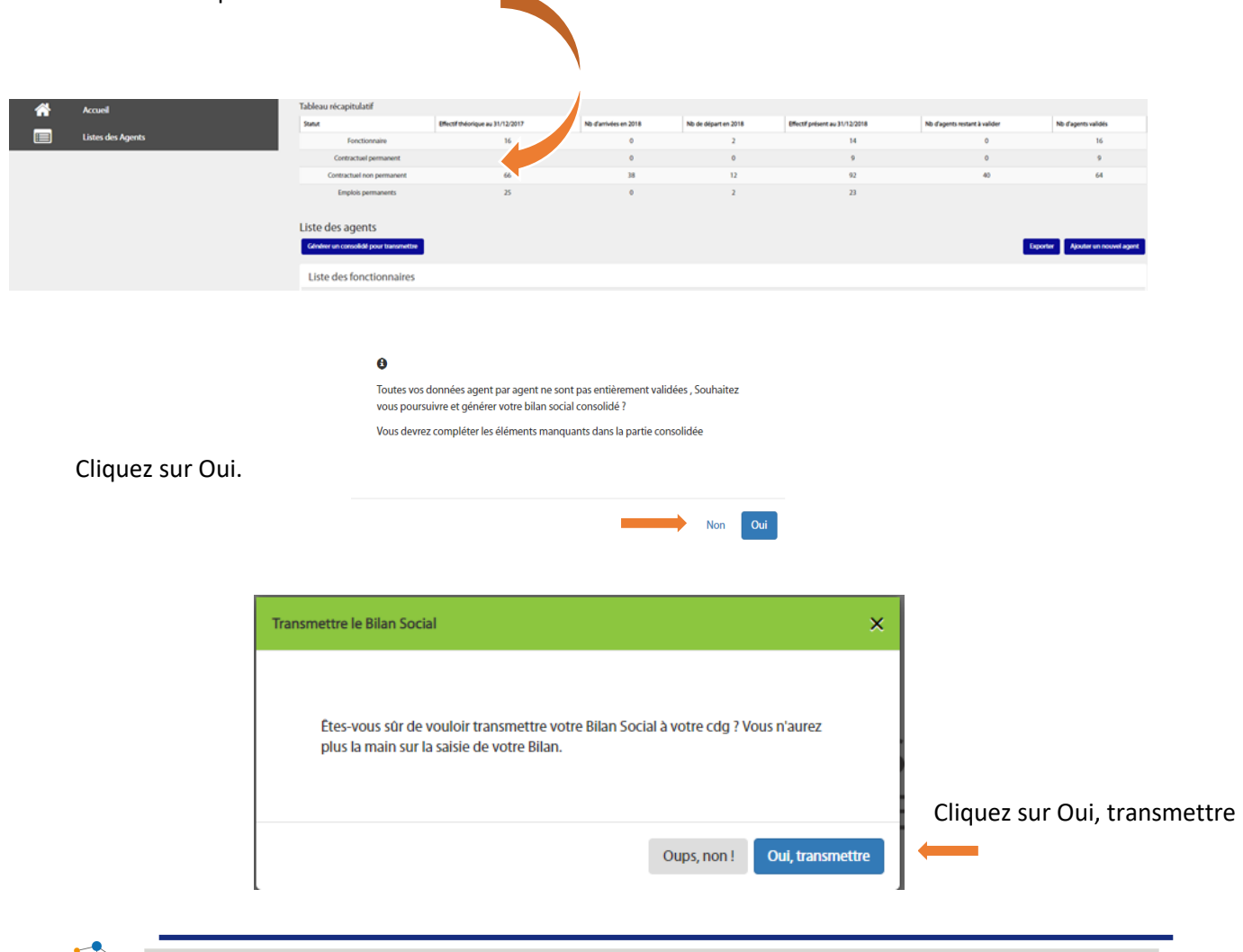

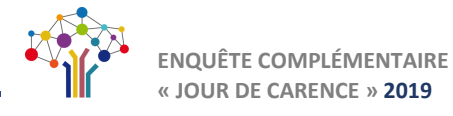

Votre enquête DGCL a été transmise à votre CDG.

Vous avez toujours la possibilité de consulter les tableaux « consolidés » mais aucune modification n'est désormais possible.

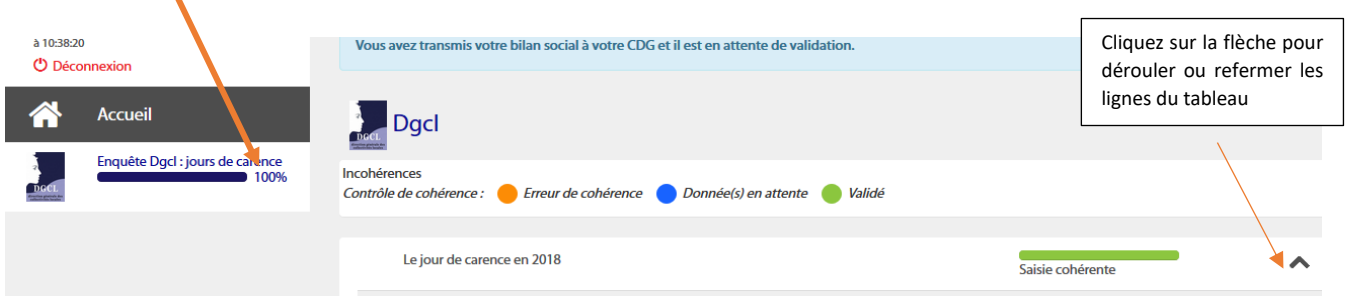

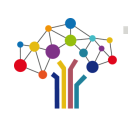

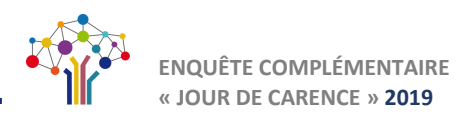

## **Option 2 : Saisie tableau par tableau**

Dans la rubrique Enquête/Mon enquête 2018 :

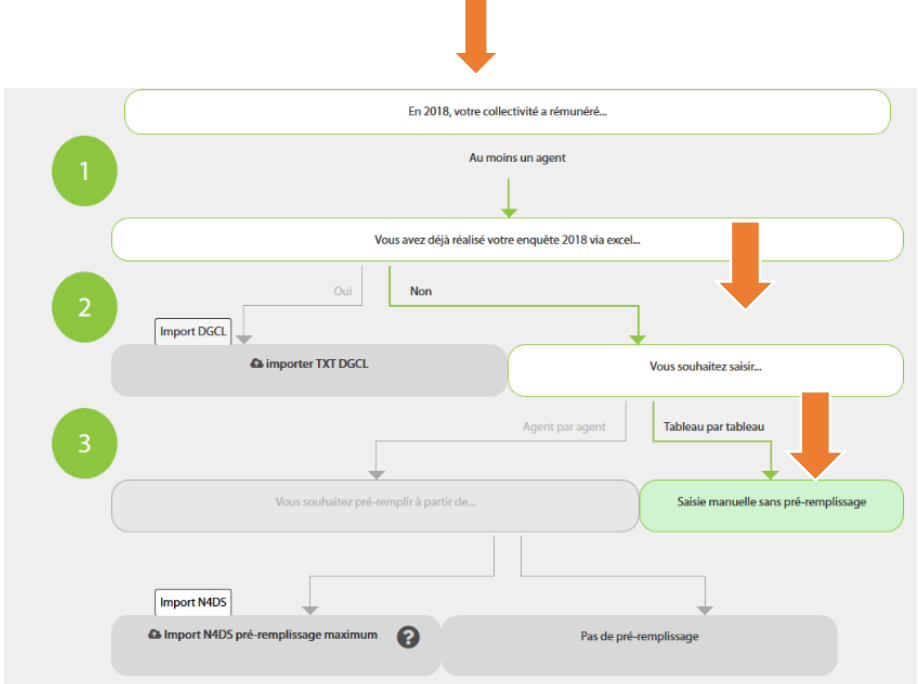

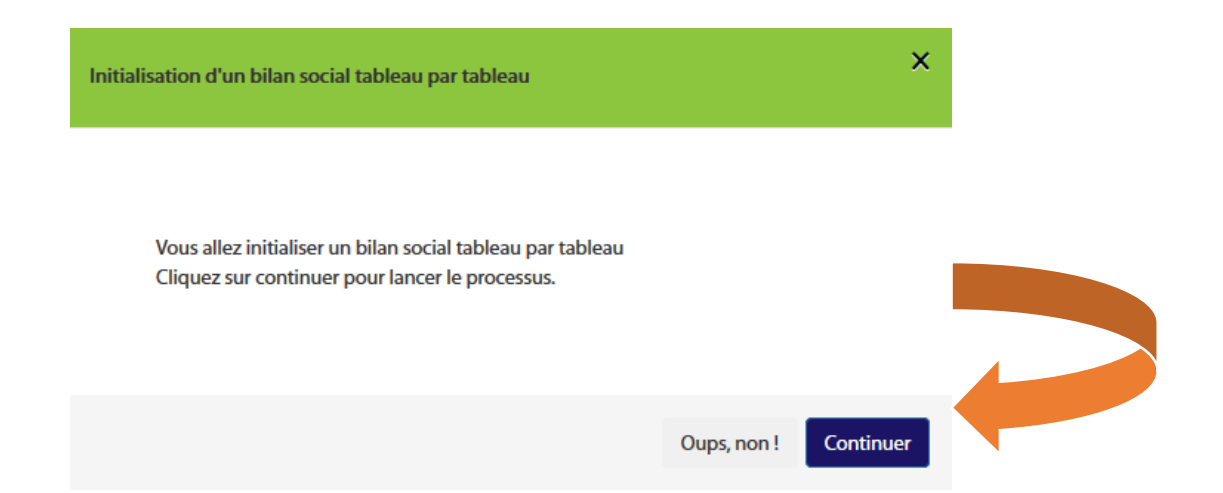

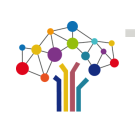

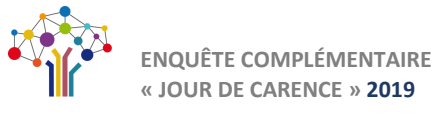

Cliquez sur le curseur Enquête DGCL pour ouvrir les tableaux à compléter

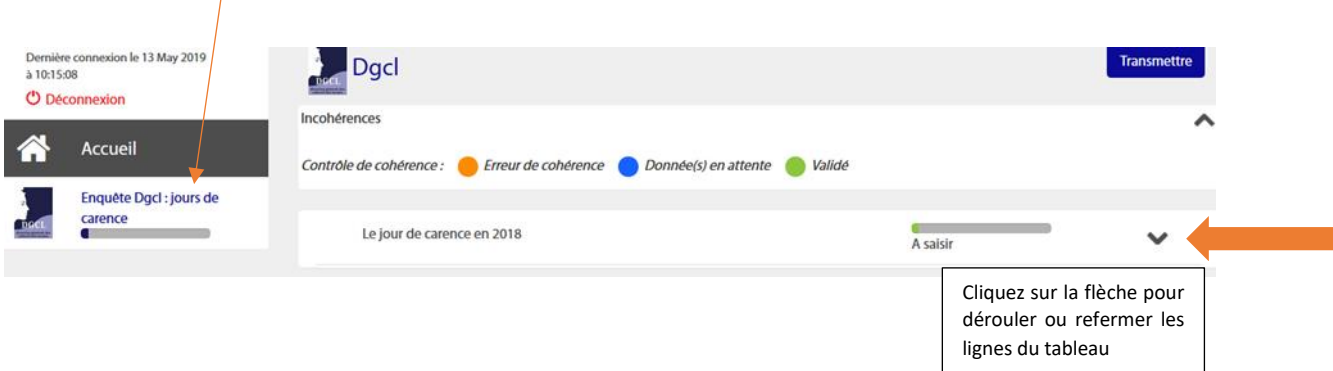

Complétez les tableaux agents titulaires/agents contractuels (permanents ou non permanents) puis enregistrez et validez les contrôles de cohérence.

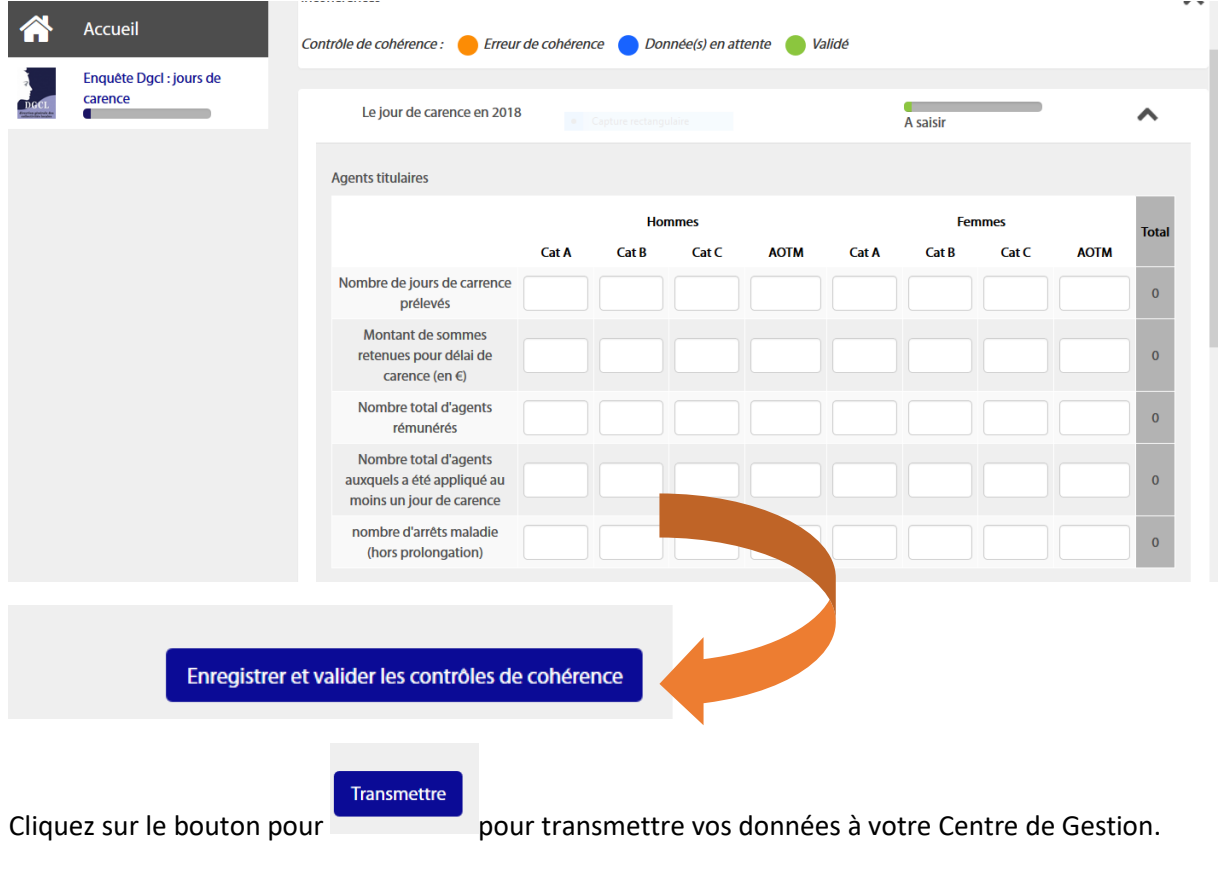

En cas de problème technique pour le remplissage des tableaux, les collectivités peuvent s'adresser au centre de gestion de leur ressort territorial à l'adresse suivante :

https://www.donnees-sociales.fr/rubrique Contactez-nous

Pour toute interrogation de nature juridique, les collectivités peuvent saisir la DGCL à l'adresse suivante :

dgcl-sdelfpt-fp3-secretariat@interieur.gouv.fr

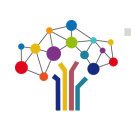

## **ENQUÊTE COMPLÉMENTAIRE « JOUR DE CARENCE » 2019 PROCÉDURE DE SAISIE DE l'ENQUÊTE COMPLÉMENTAIRE**

**RELATIVE AU « JOUR DE CARENCE »**

**Pour contacter votre Centre de Gestion, cliquez sur la carte :**

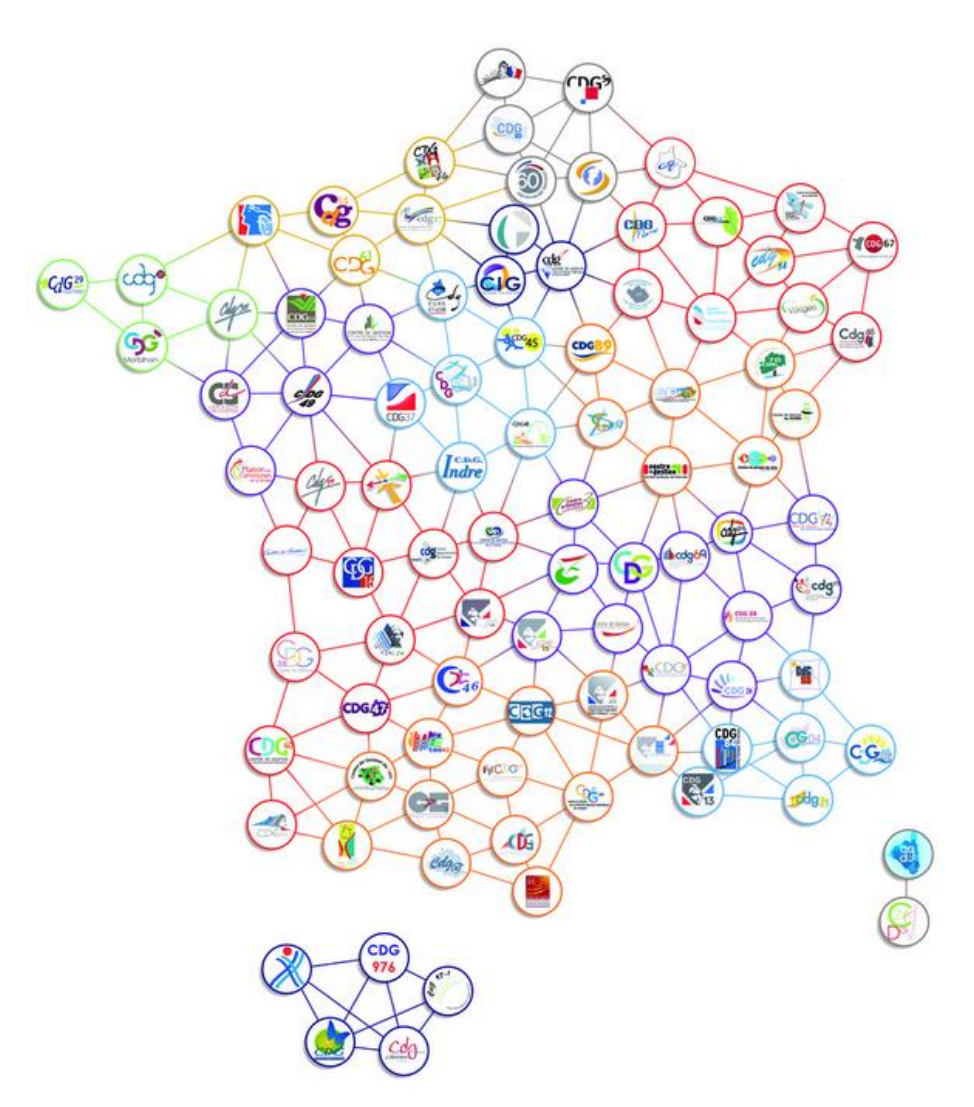

Guide utilisateur Enquête complémentaire DGCL «jour de carence » co-réalisé par les CDG 09 et 32

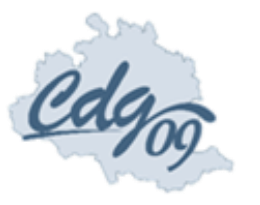

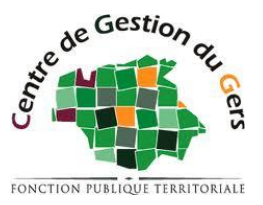